# How to Play Tidal on Apple HomePod

This tutorial shows how to play Tidal music on Apple HomePod through iTunes music library with the help of AudFree Tidal Music Converter.

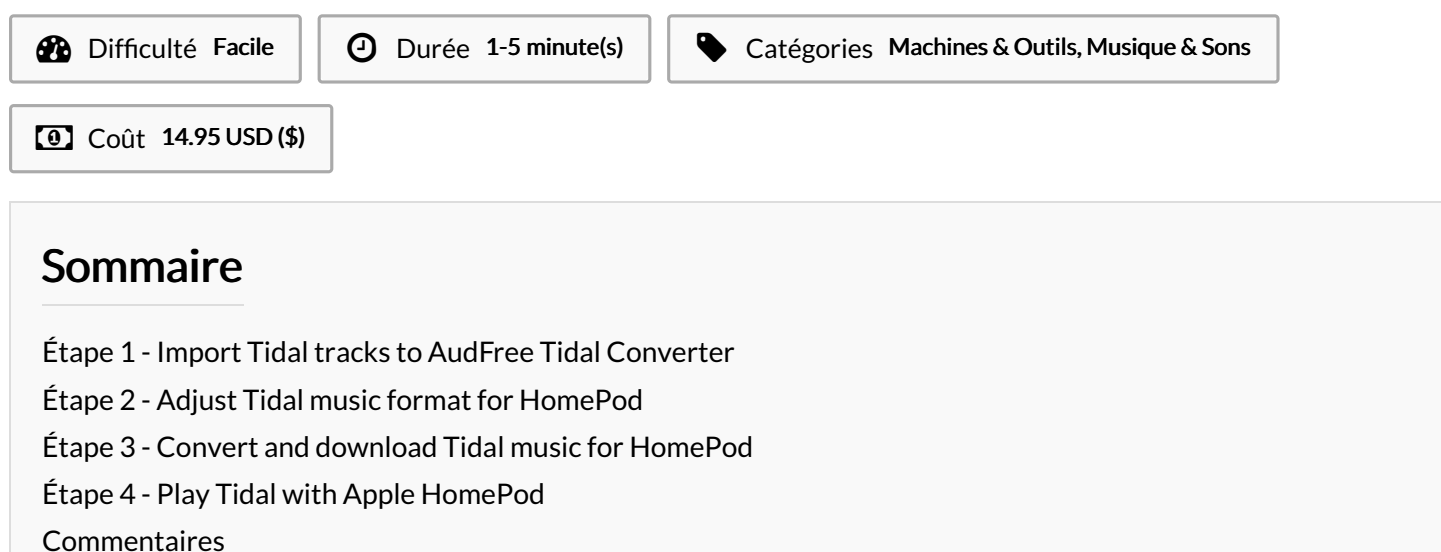

### Matériaux **Outils**

### <span id="page-0-0"></span>Étape 1 - Import Tidal tracks to AudFree Tidal Converter

First of all, get your computer equipped with [AudFreeTidal](https://www.audfree.com/tidable-music-converter/) music converting tool. Launch it and Tidal app will start in the meantime. Search songs or playlists from Tidal, then copy the link and paste it to the search bar in AudFree main interface. Remember to click "+" icon to load up Tidal music.

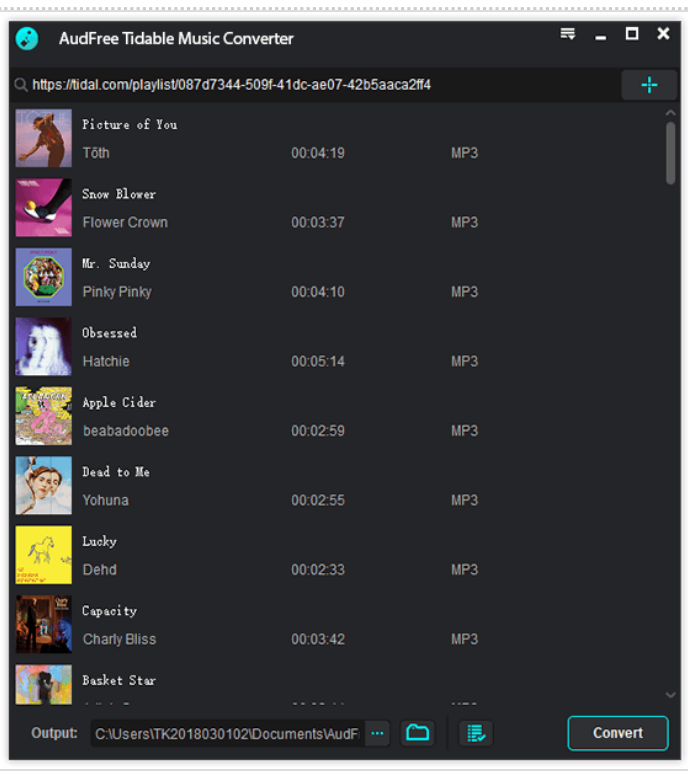

### <span id="page-1-0"></span>Étape 2 - Adjust Tidal music format for HomePod

In this step, please head to the menu icon with shape of three lines and choose "Preferences" > "Convert". Here, you are allowed to set any output format like MP3, M4A, M4B, FLAC, WAV, AAC, and go further to alter format parameters like channel, bit rate, sample rate, etc. to your requirements.

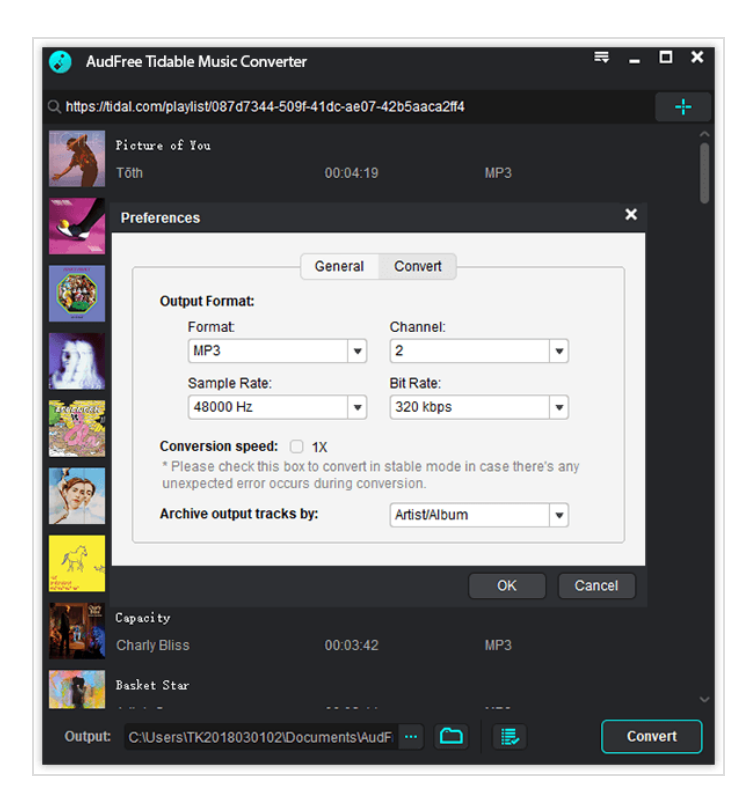

## <span id="page-1-1"></span>Étape 3 - Convert and download Tidal music for HomePod

After setup, hit on "OK" button to confirm and save. When getting back to the main window, simply touch the "Convert" button at the bottom right corner to launch the conversion process. Wait until the process comes to end. And then, all added Tidal tracks are downloaded to your local computer.

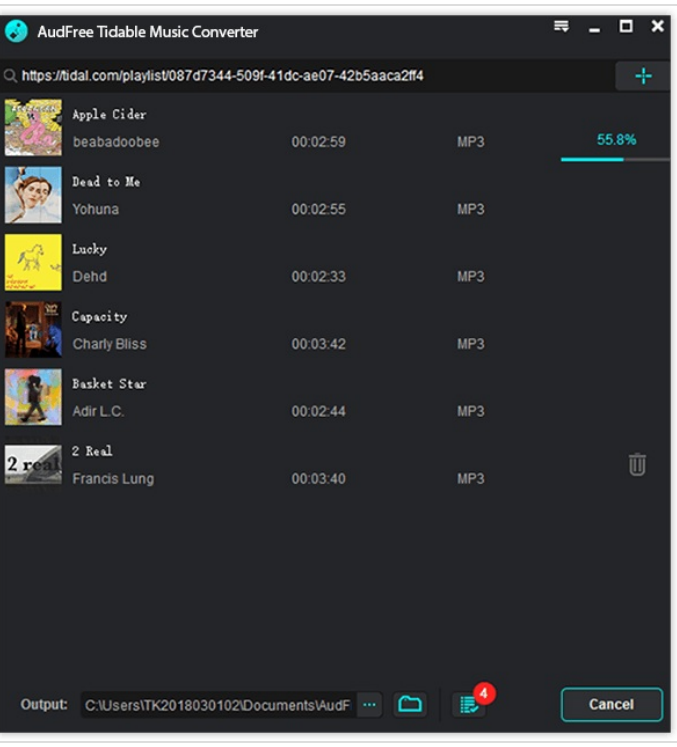

### <span id="page-1-2"></span>Étape 4 - Play Tidal with Apple HomePod

To play Tidal on [HomePod](https://www.audfree.com/tidal/play-tidal-on-homepod.html), you need to transfer Tidal tracks to iTunes library before syncing them to iCloud music library with iTunes Match. Step 1. Launch the iTunes app on computer;

Step 2. Click the "Edit" > "Preferences" from the menu bar of iTunes;

Step 3. Turn "Sync Library" on under the "General" option and click the "OK" to confirm it.